# USER MANUAL for the Online Application System

- ① Before proceeding to the Online System
- ② [List of documents to be uploaded](#page-1-0)
- ③ [Function:"Request your institution to upload a document"](#page-1-0)
- ④ [Payment of application fee](#page-2-0)
- ⑤ [Create an account](#page-3-0)
- ⑥ [Home](#page-6-0)
- ⑦ [Requirements](#page-7-0)
- ⑧ [Personal Information](#page-8-0)
- ⑨ [Background](#page-10-0)
- ⑩ [Language Proficiency](#page-12-0)
- ⑪ [Score report for national standard test for university admission](#page-13-0)
- ⑫ [Document Upload](#page-15-0)
- ⑬ [Declaration](#page-16-0)
- ⑭ [Application fee](#page-17-0)
- ⑮ [Completion](#page-18-0)

# 1・ Before proceeding to the Online System

- $\checkmark$  Smartphones are not available for the online application system.
- $\checkmark$  Each section has a "NEXT" button. If you click "NEXT", entry in that section will be saved automatically. In addition, you can save data at any time by pressing the "Save" button. The saved data can be edited afterward.
- $\checkmark$  If you need to change the data you entered in the previous section, you may go back to the previous section by pressing "Back" button. After you change the data, please make sure to press the "NEXT" or "Save" button. By doing this, you can update your data.
- $\checkmark$  You will be automatically logged out after 30minutes of inactivity. Please make sure to press the "Save" button before you leave your seat. Also, press the "Save" button if you have not entered any data for more than 30 minutes.
- $\checkmark$  You cannot change any data after you pressed the "Complete" button at the end of the final section.
- $\checkmark$  Please make sure to prepare all the required documents below before entering data for the online application.

# <span id="page-1-0"></span>2. List of documents to be uploaded

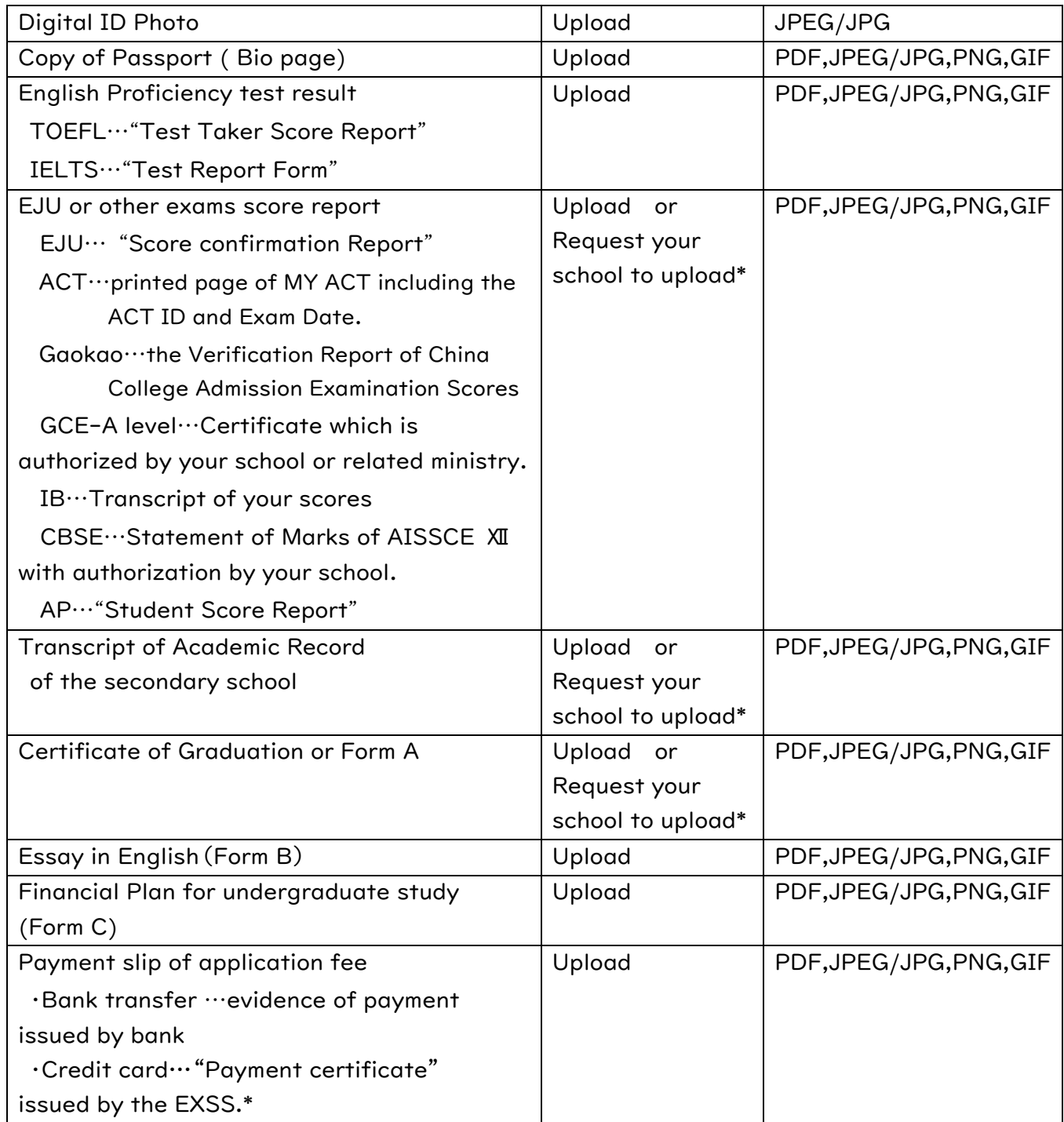

# 3. How to request your school to upload the documents

In case your school issues and provides the documents such as transcript, graduation certificates only for the admission office directly, you may request them to upload it on our online system.

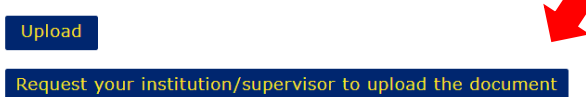

To send a request to your school, please enter information on a box and press "send". An email with the URL link to the upload page of the Online Application System will be sent to the e-mail address which you entered.

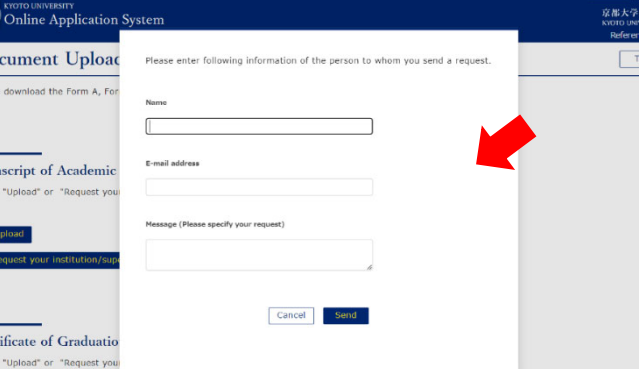

<span id="page-2-0"></span>Please make sure to save your data BEFORE making request as the request process might take some times.

Make sure all of the documents which you requested have been uploaded to the Online Application System before you complete the application.

If your request e-mail does not reach your school, please ask your school to try the following steps:

Check the spam folder just in case the e-mail got delivered there. Add office@gakusei.kyoto-u.ac.jp to their personal safe sender settings so they can receive the e-mail.

Try another e-mail address. Hotmail, Gmail, and Yahoo mail have been confirmed to work well to receive emails sent from the Online Application System.

# 4. Payment of Application fee

To pay the application fee by credit card, you need to access the "Examination Settlement Service(EXSS)". There are two ways to access it.

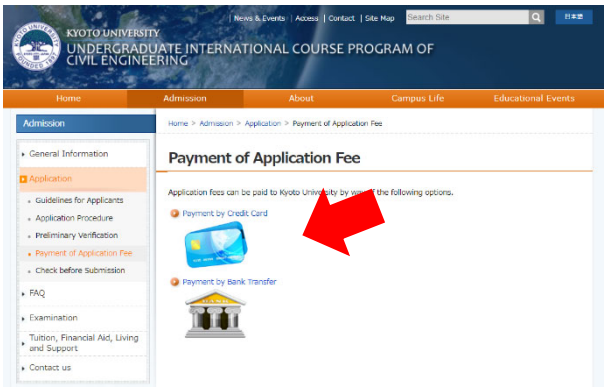

One is from the website of our course. The other is from the Online Application System.

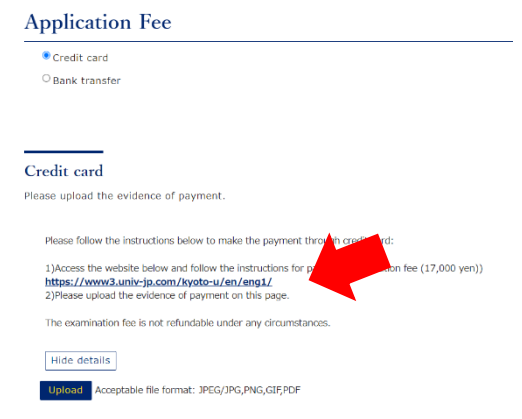

Both of them lead to the same EXSS.

Those who would like the payment certificate to be prepared as uploadable form before proceeding to Online Application System →Access EXSS from the website. Those who would like to complete the application all at once  $\rightarrow$  Proceed to the Online Application System and make a payment through there.

# How to obtain the Payment certificate from EXSS

After completing the payment through the EXSS, click the "Confirm application detail" in the top of TOP page in EXSS site.

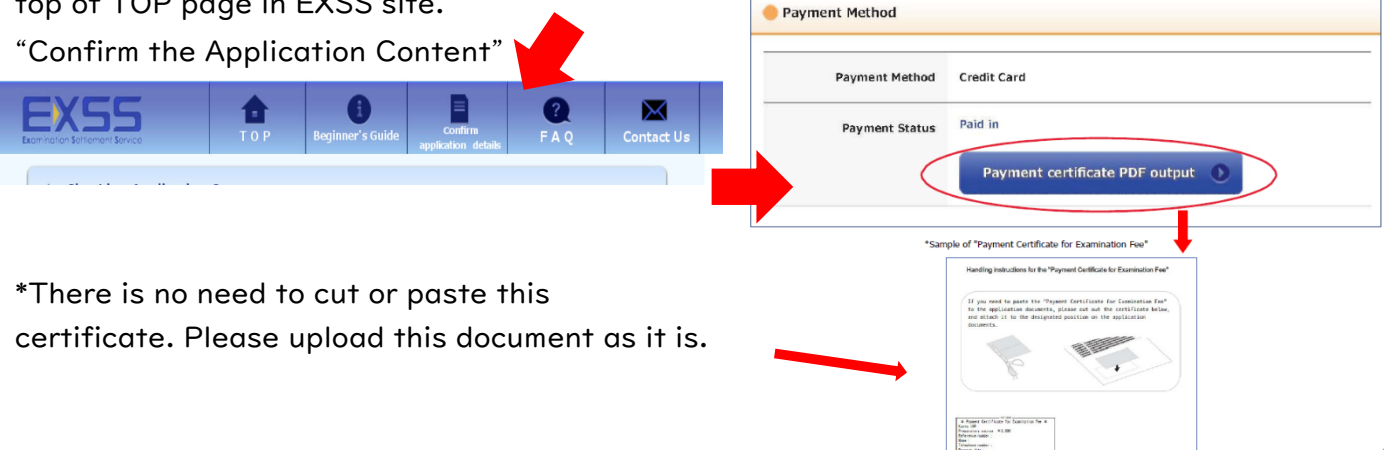

# <span id="page-3-0"></span>5.Create an account

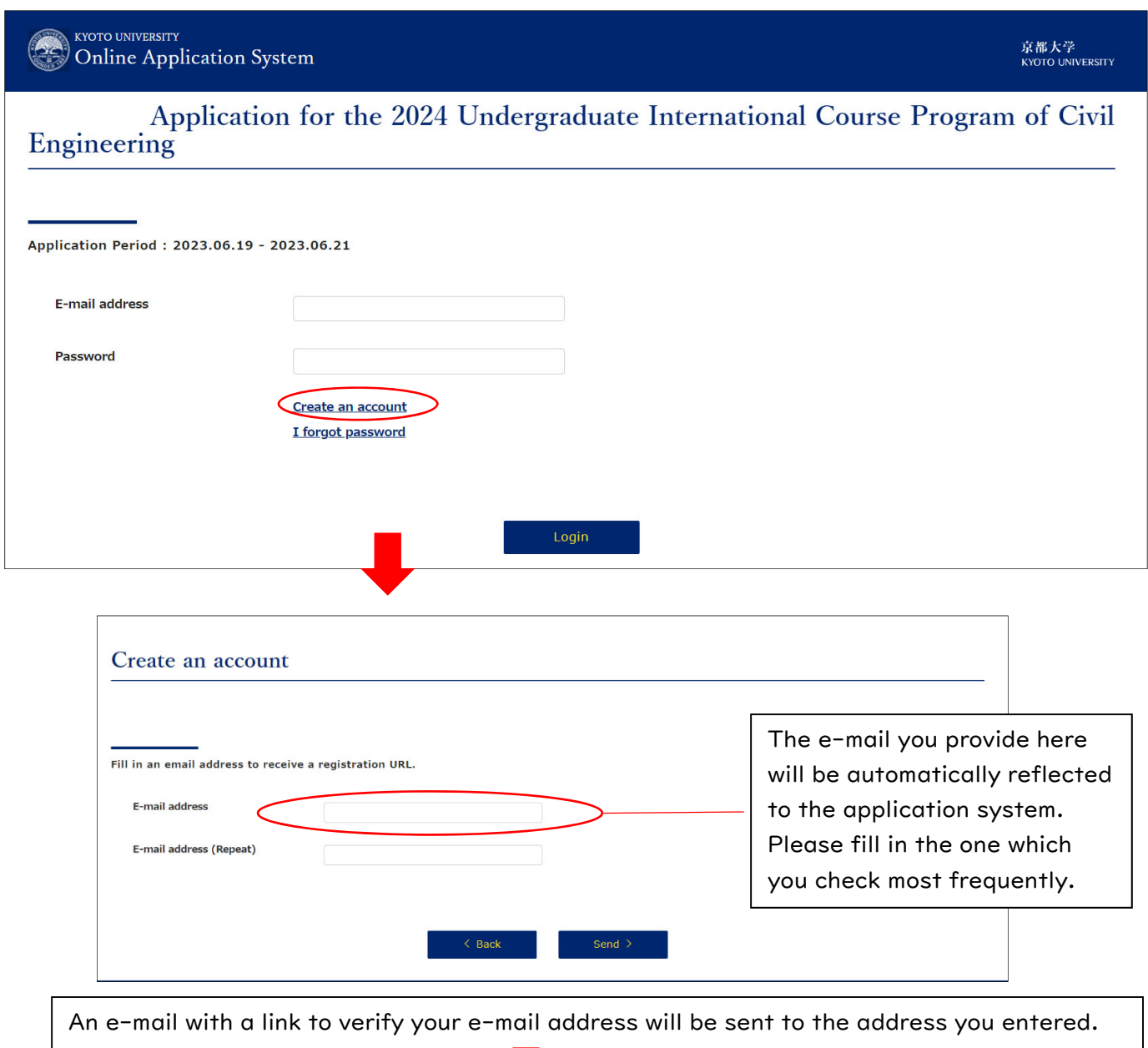

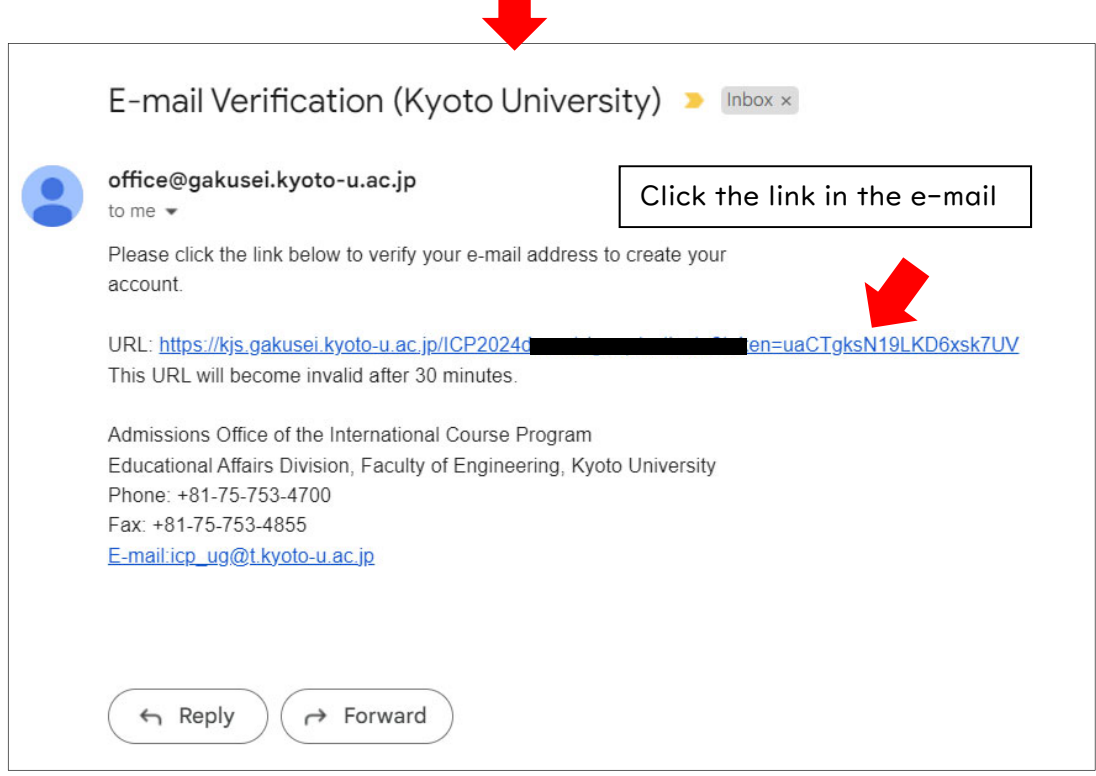

**College** 

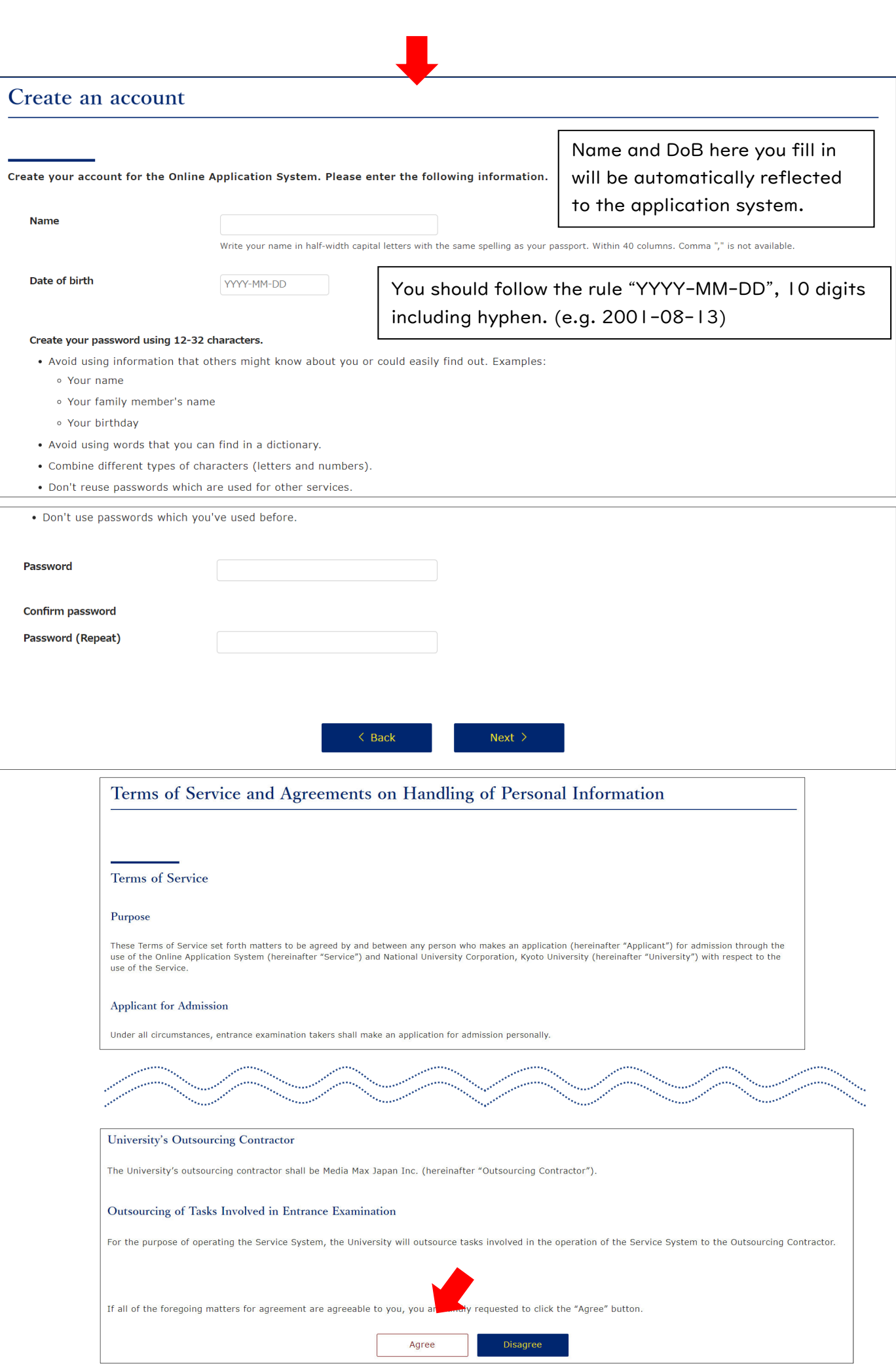

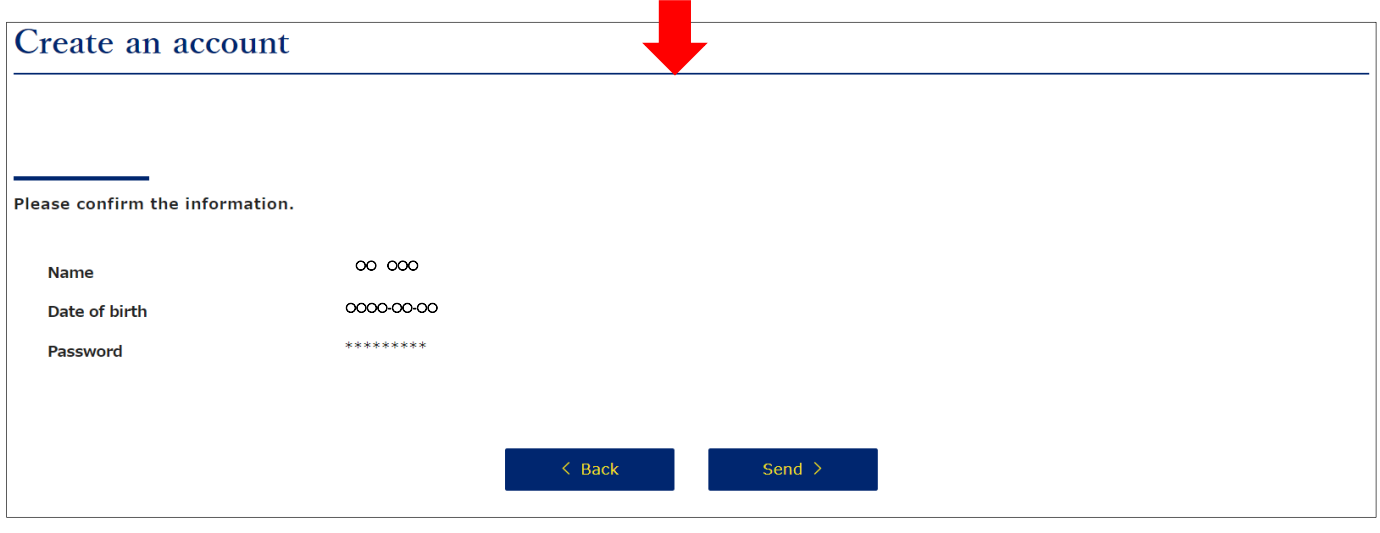

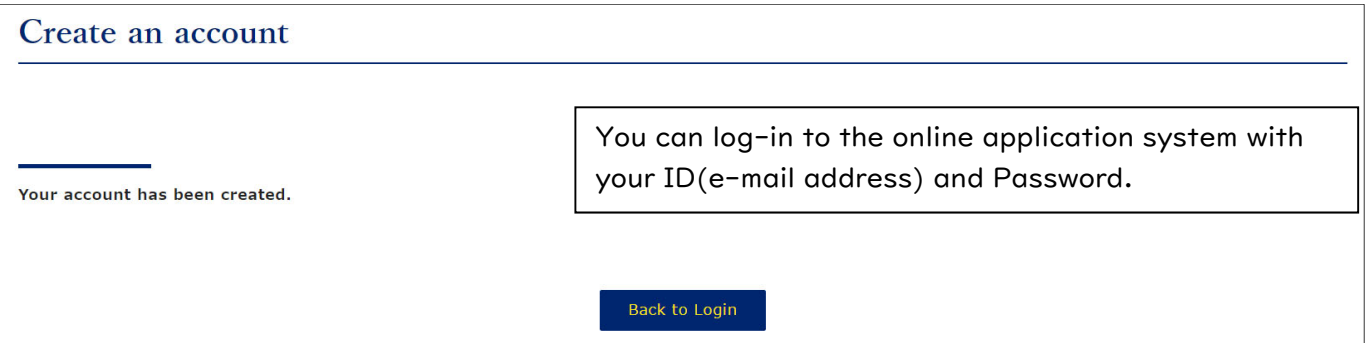

<span id="page-6-0"></span>**KYOTO UNIVERSITY** Online Application System

# Application for the 2024 Undergraduate International Course Program of Civil **Engineering Home**

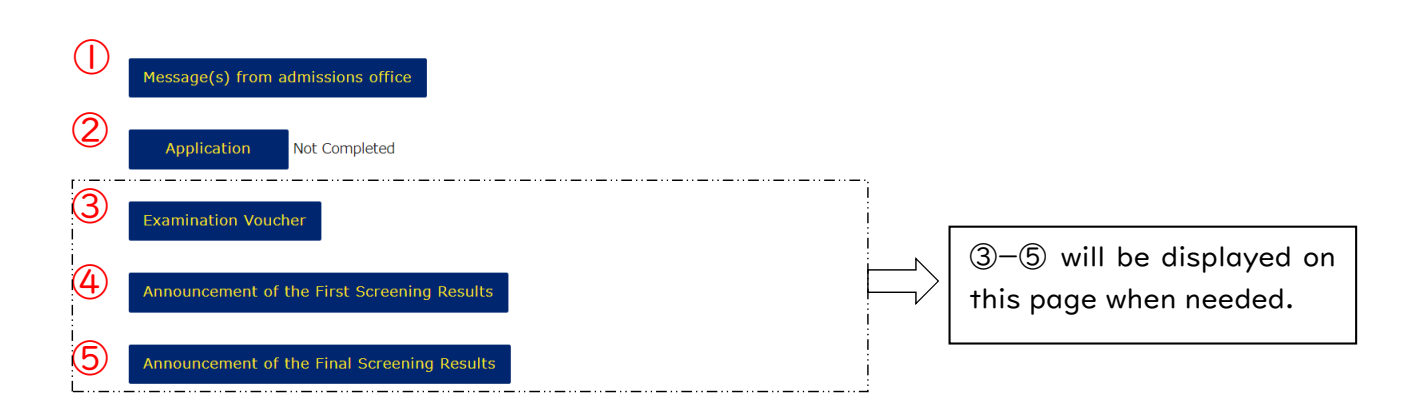

# ① Message(s) from admissions office

You can read and reply messages from the ICP admissions office. This function will be available after you completed the online application.

# ② Application

 Enter and upload all necessary information and documents in this section. Be careful to save the data when you are stepping out temporarily.

# ③ Examination Voucher

Those who pass the first screening will receive the voucher for the interview session here.

# ④⑤Announcement of the First/Final Screening Results

Announcement and some notice about necessary procedures will be posted here.

### <span id="page-7-0"></span>7. Requirements

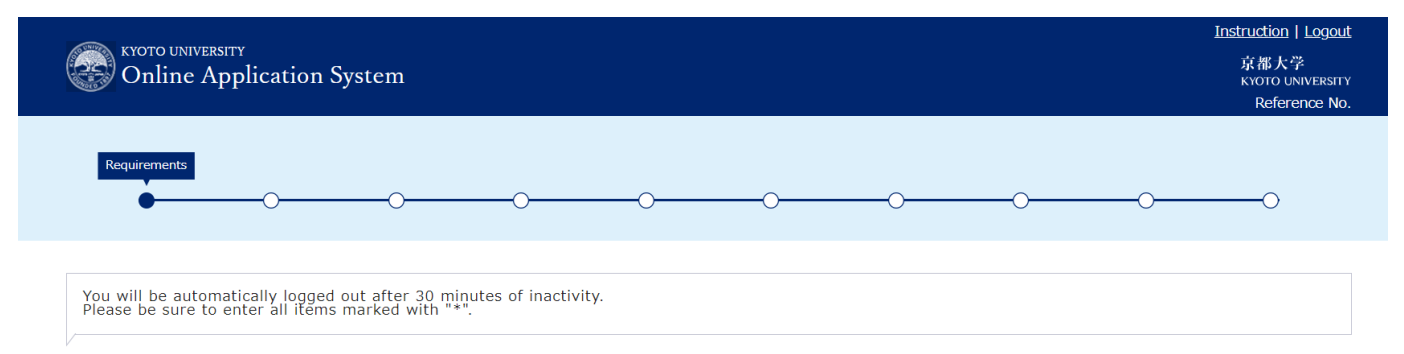

Top

# Requirements

Please download the manual from the following URL https://www.s-ge.t.kyoto-u.ac.jp/int/en

Requirements1 \*

□ I do not have Japanese citizenship.

#### Requirements2 \*

Please read "III Eligibility Requirements for Applicants" in the application quidelines and choose which requirement you meet.

- O Have completed or be expected to complete at least 12 years of primary to secondary education, or less than 12 years of formal education that is recognized as equivalent by the<br>Japanese Ministry of Education, Culture, Sp
- Have completed or be expected to complete at least 12 years of primary to secondary education by March 31, 2023 in an educational institution located in Japan which is based on<br>a foreign countrys education system and is

O Be in possession of an International Baccalaureate, the German Abitur, Baccalaureate, or General Certificate of Education Advanced Level (GCE A-Level) attained at a secondary<br>educational institution abroad.

O Be in possession of an educational background that is equivalent to a) above. [This must undergo preliminary verification before the admission process begins.]

Only those whose eligibility confirmed through the Preliminary Verification can choose this.

### <span id="page-8-0"></span>8. Personal Information

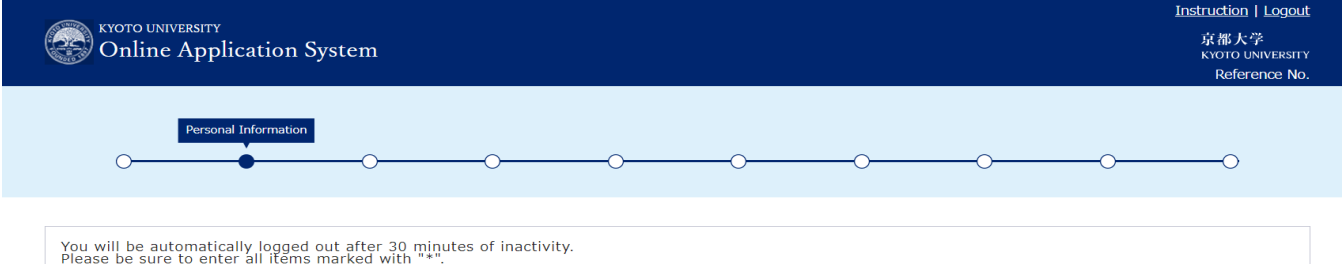

 $\boxed{\text{Top}}$ 

### **Personal Information**

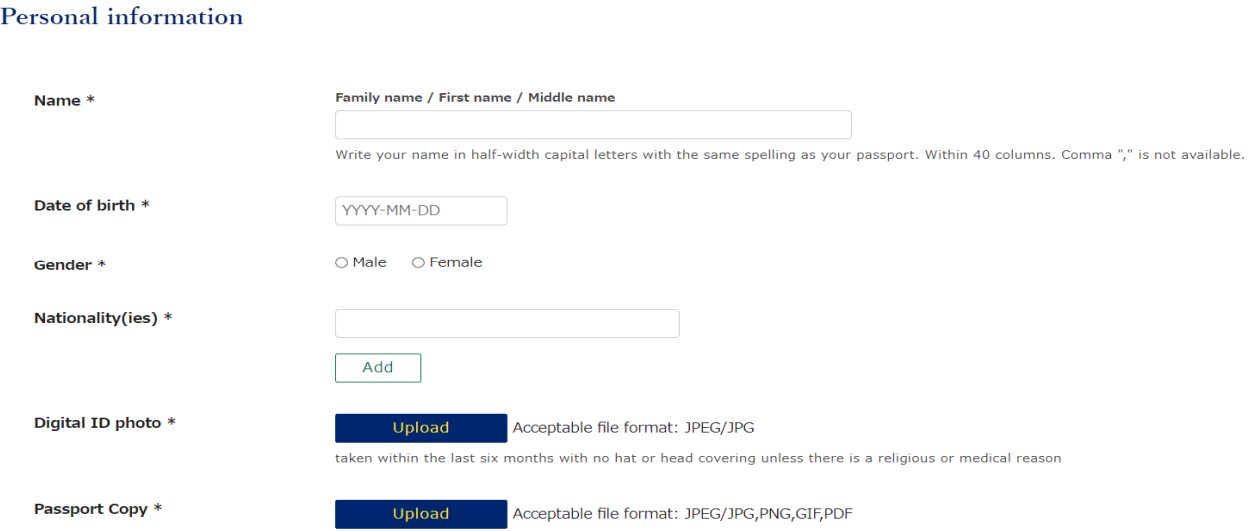

#### Contact information

This E-mail address is essential for communications dealing with the admission process. If the Admissions Office has difficulty contacting you, you may be placed<br>at a disadvantage.

#### **Current Address**

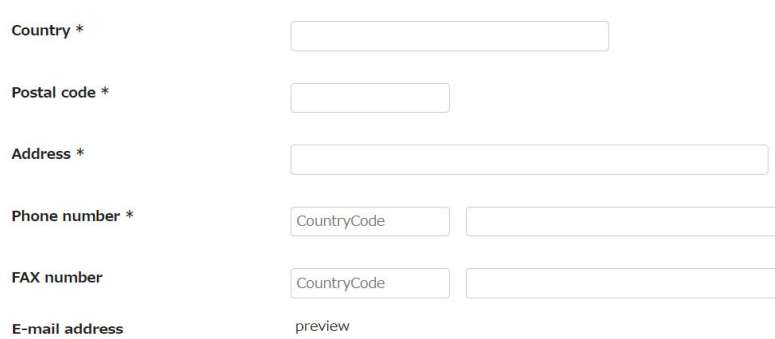

#### Your address before departure for Japan

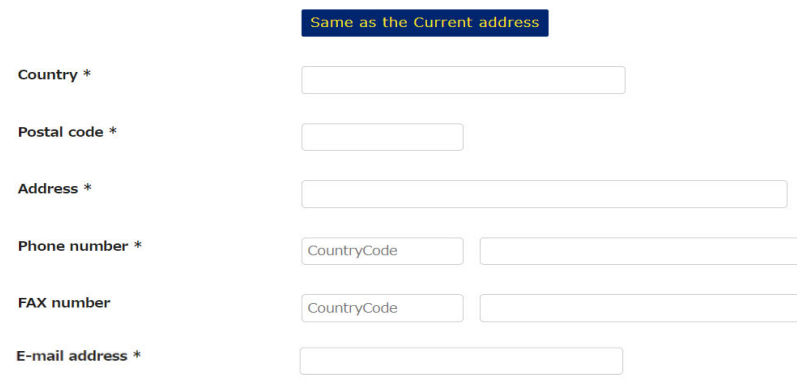

### Person to be notified in applicants' home country in case of emergency  $^\ast$

Please fill in the following information.<br>Name,Relationship,Address,Phone Number(Home),Phone Number(Mobile),FAX Number,E-mail Address

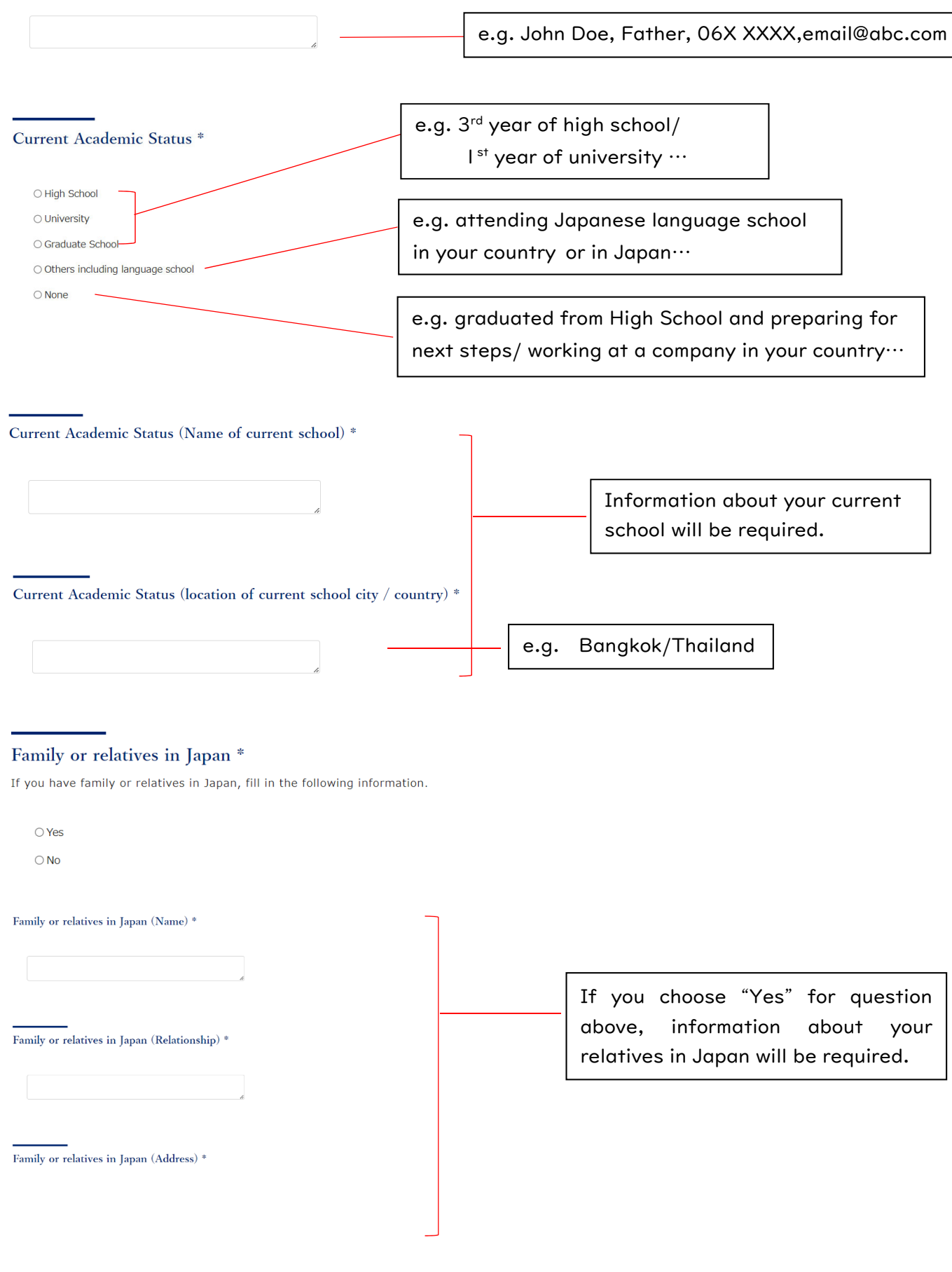

# <span id="page-10-0"></span>9. Background

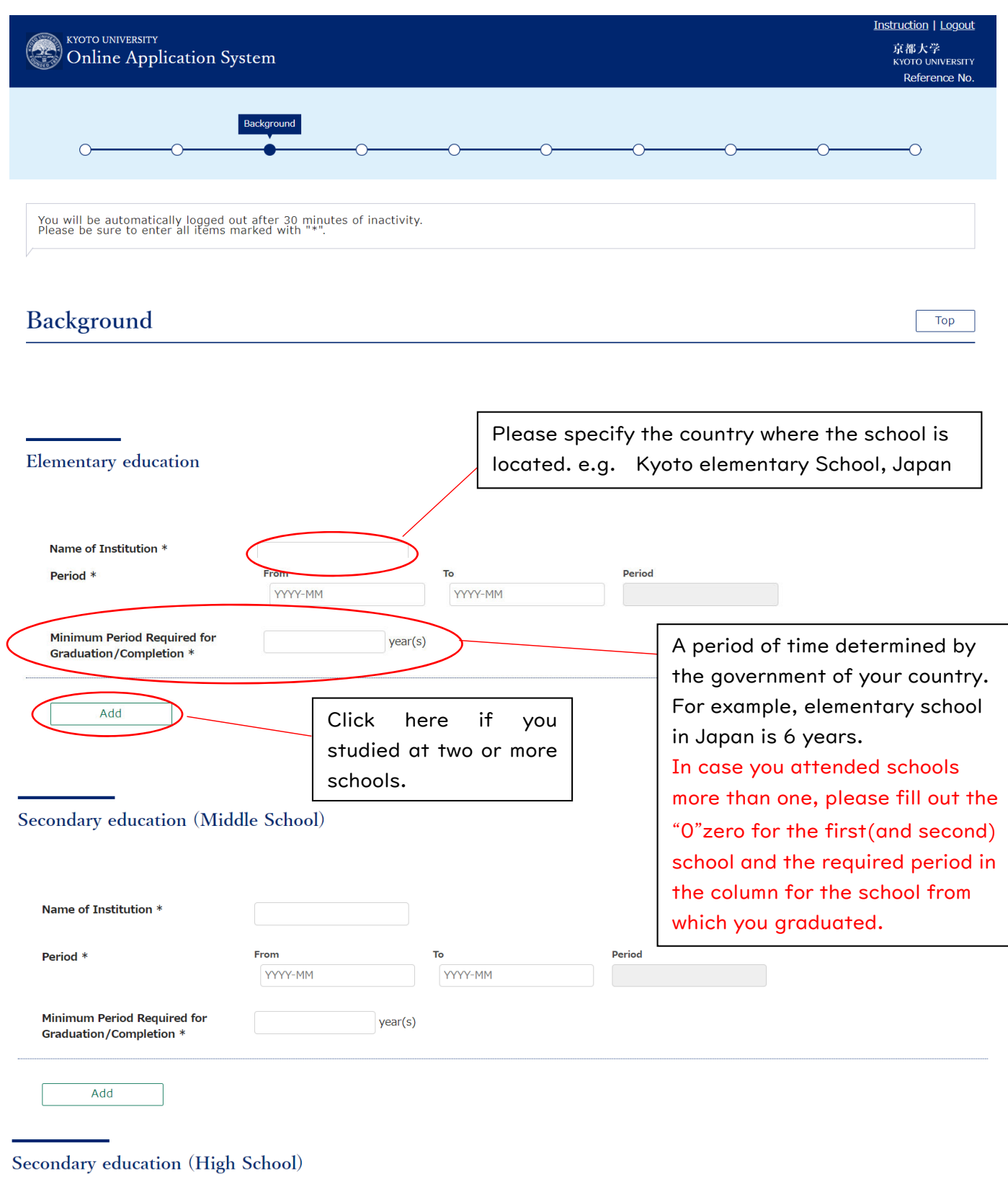

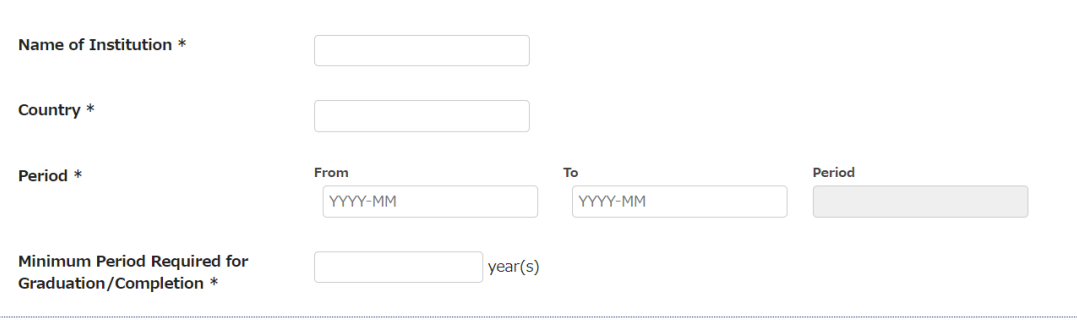

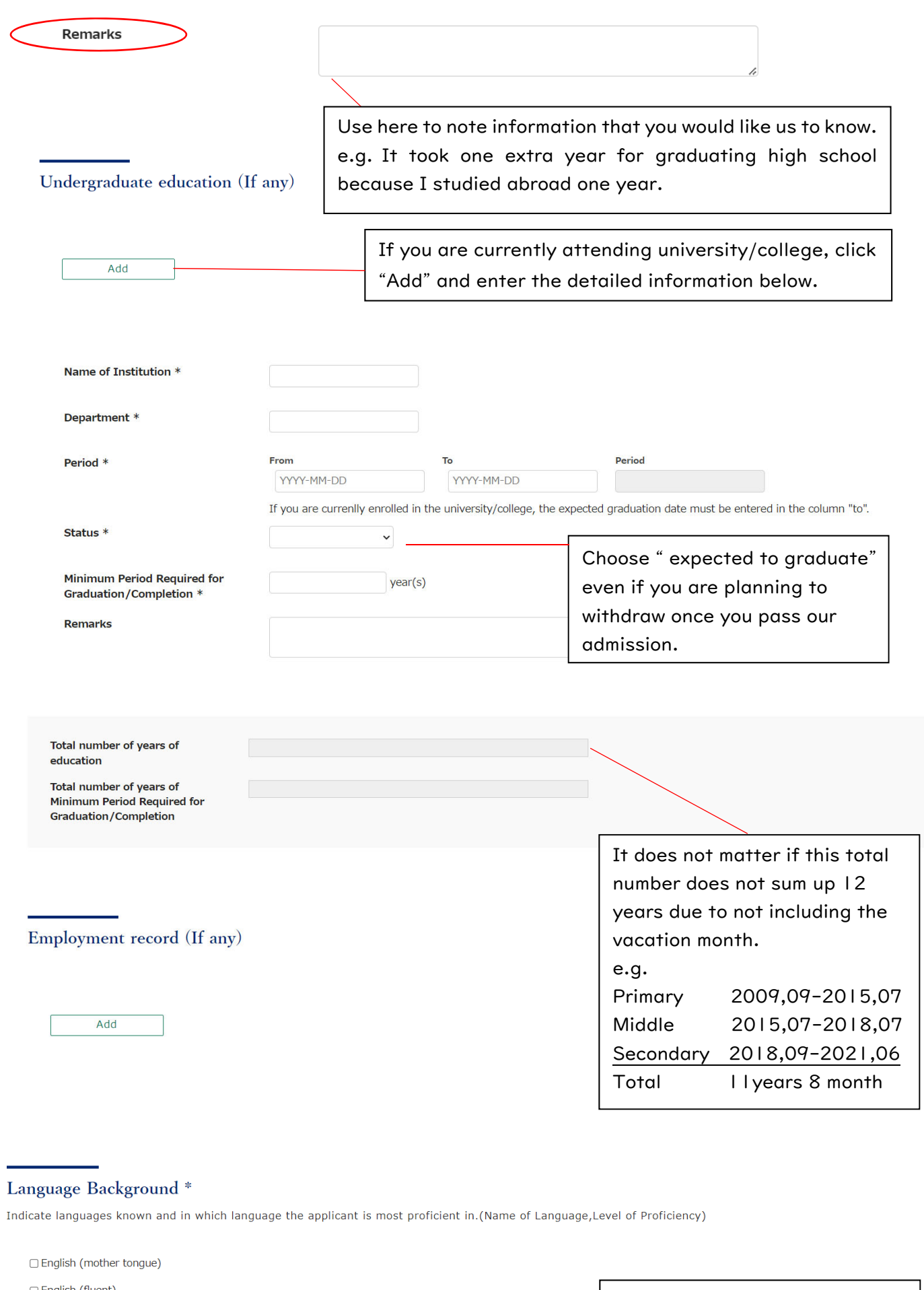

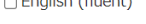

 $\Box$  Japanese (mother tongue)

 $\Box$  Japanese (fluent)

 $\Box$  Japanese (Intermediate)

 $\bigcirc$  Japanese (Elementary)

 $\Box$  Other  $\qquad$ 

Í,

Specify language and level if you choose *"*other*"*.

e.g. Indonesian/ mother tongue

# <span id="page-12-0"></span>10. Language Proficiency

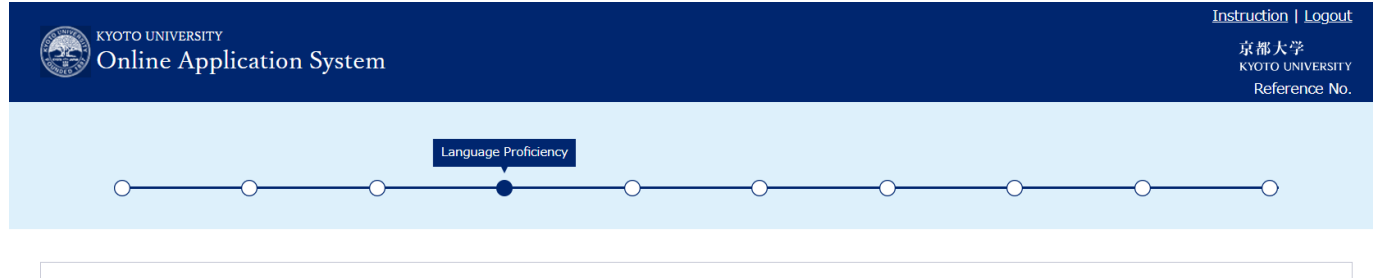

You will be automatically logged out after 30 minutes of inactivity.<br>Please be sure to enter all items marked with "\*".

# Language Proficiency

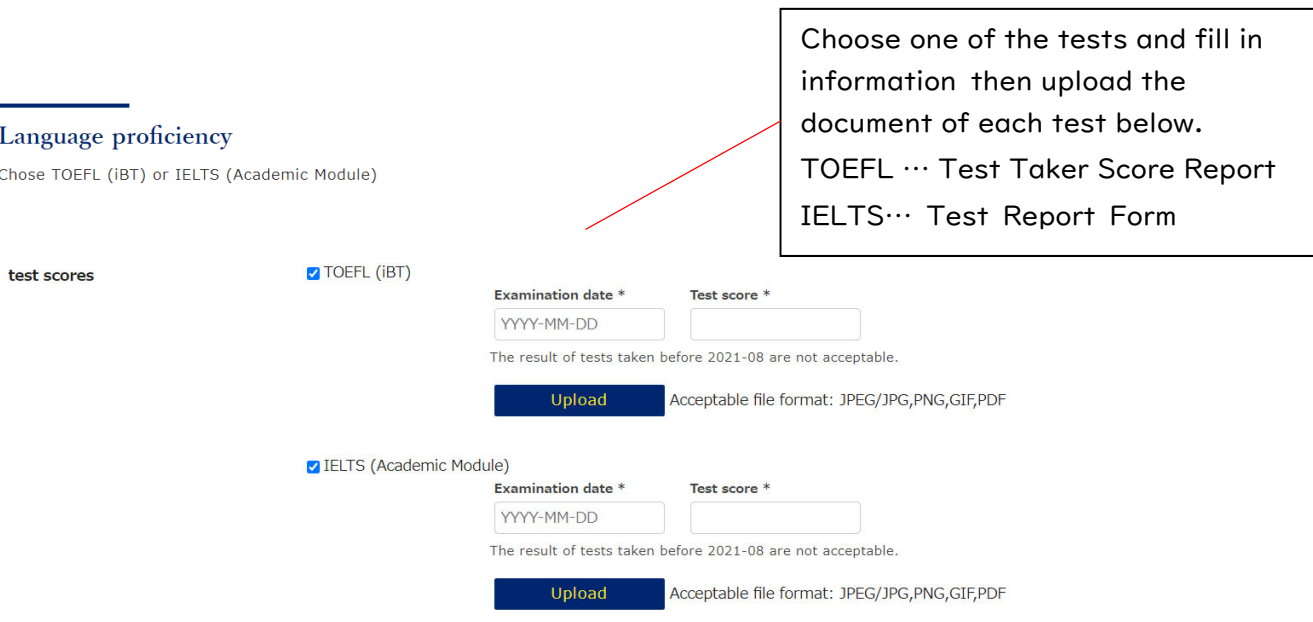

#### IELTS (Academic Module) TRF number

### \*\*\*For TOEFL taker\*\*\*

Applicants must request the test center to send the official score report to Kyoto university. Kyoto University's TOEFL institution code is 9501. The Test Taker Score Report which you upload here is used for searching your official score through online.

Top

### \*\*\*For IELTS taker\*\*\*

TRF number (Test Report Form number) is the 15-18 digits number mentioned in the bottom right-hand corner of the Test Report Form.

To avoid ambiguity due to the quality of photocopy, please fill in the TRF number separately here.

# <span id="page-13-0"></span>11. Score report for national standard test for university admission

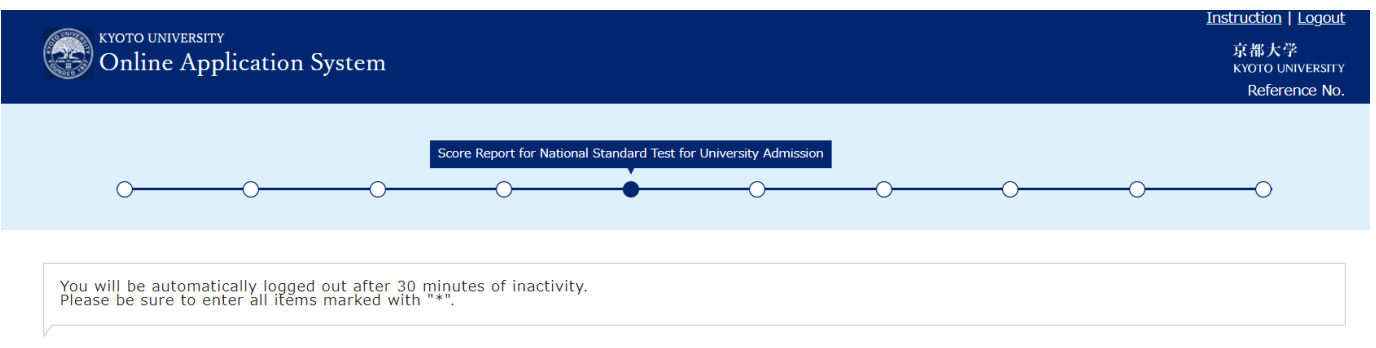

Top

# Score Report for National Standard Test for University Admission

Submission of Examination Score (EJU or National Standard Test)

### Choose EJU or National Standard Test \*

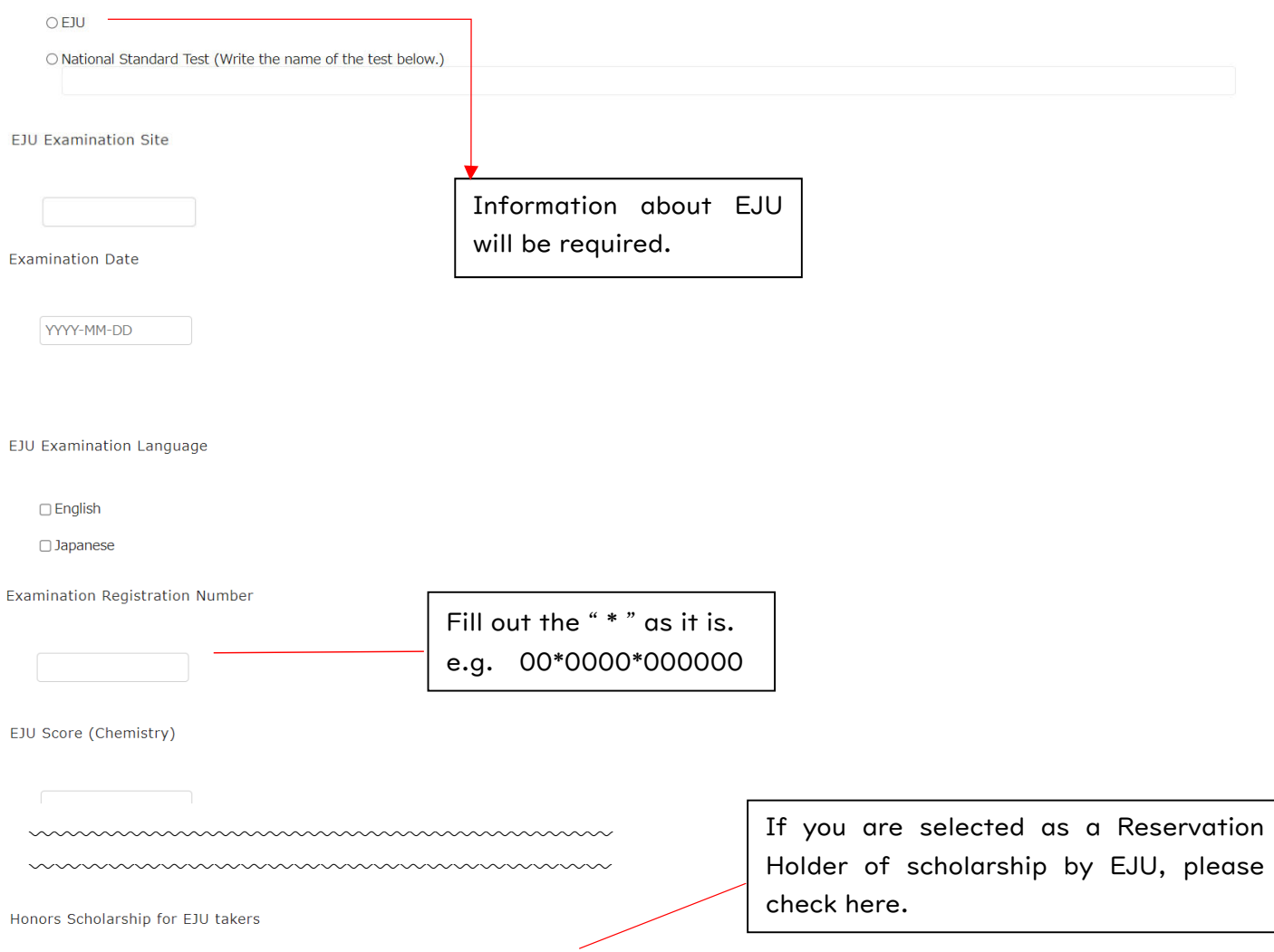

 $\Box$  I have been selected as an awardee by JASSO for 2023 university admission.

### Choose EJU or National Standard Test \*

OEJU

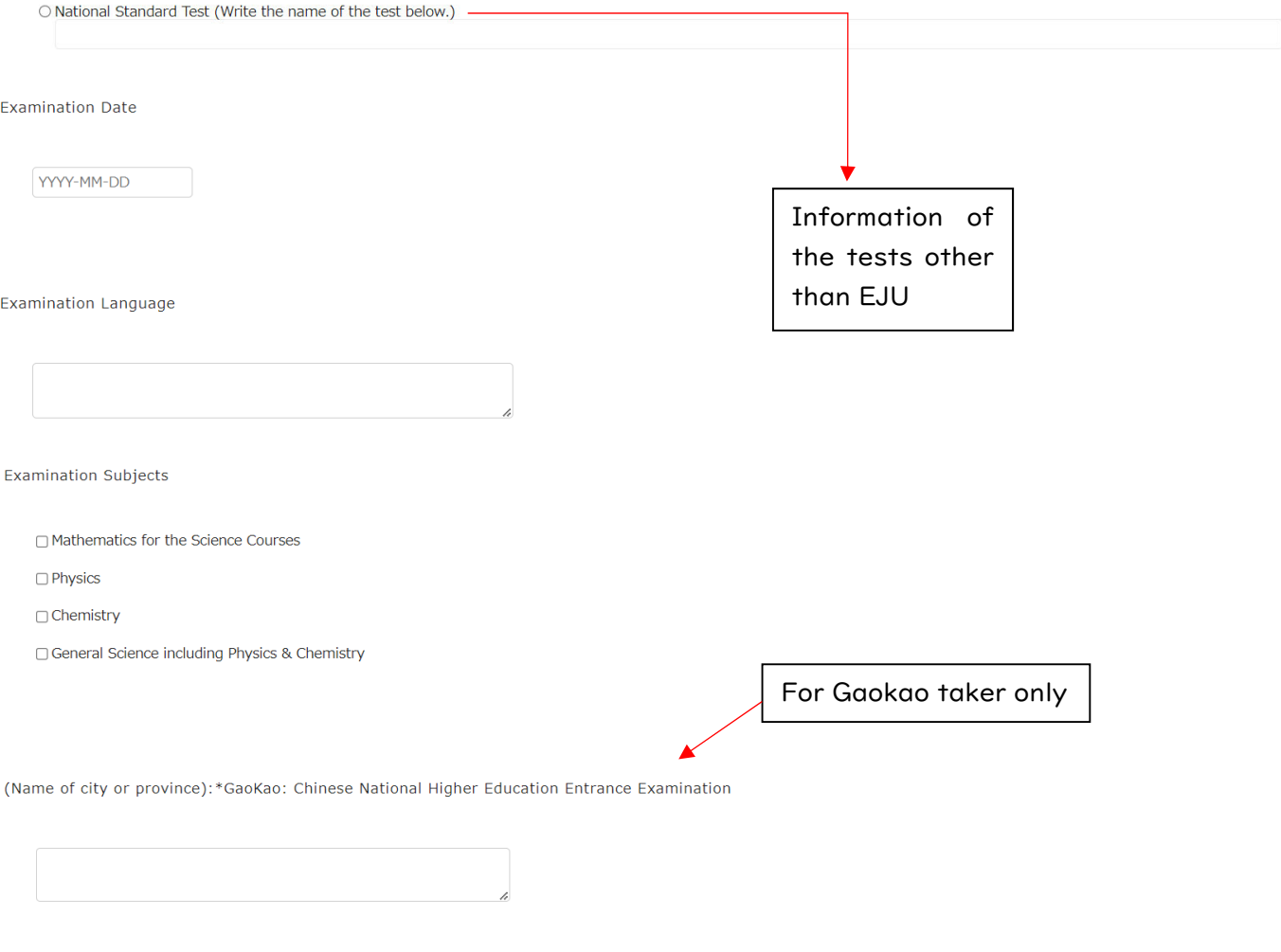

Copy of Score Report for EJU or the National Standard Test for University Admission \*

Select "Upload" or "Request your institution/supervisor to upload the document".

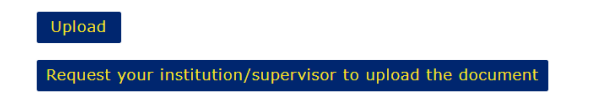

# 12. Document Upload

<span id="page-15-0"></span>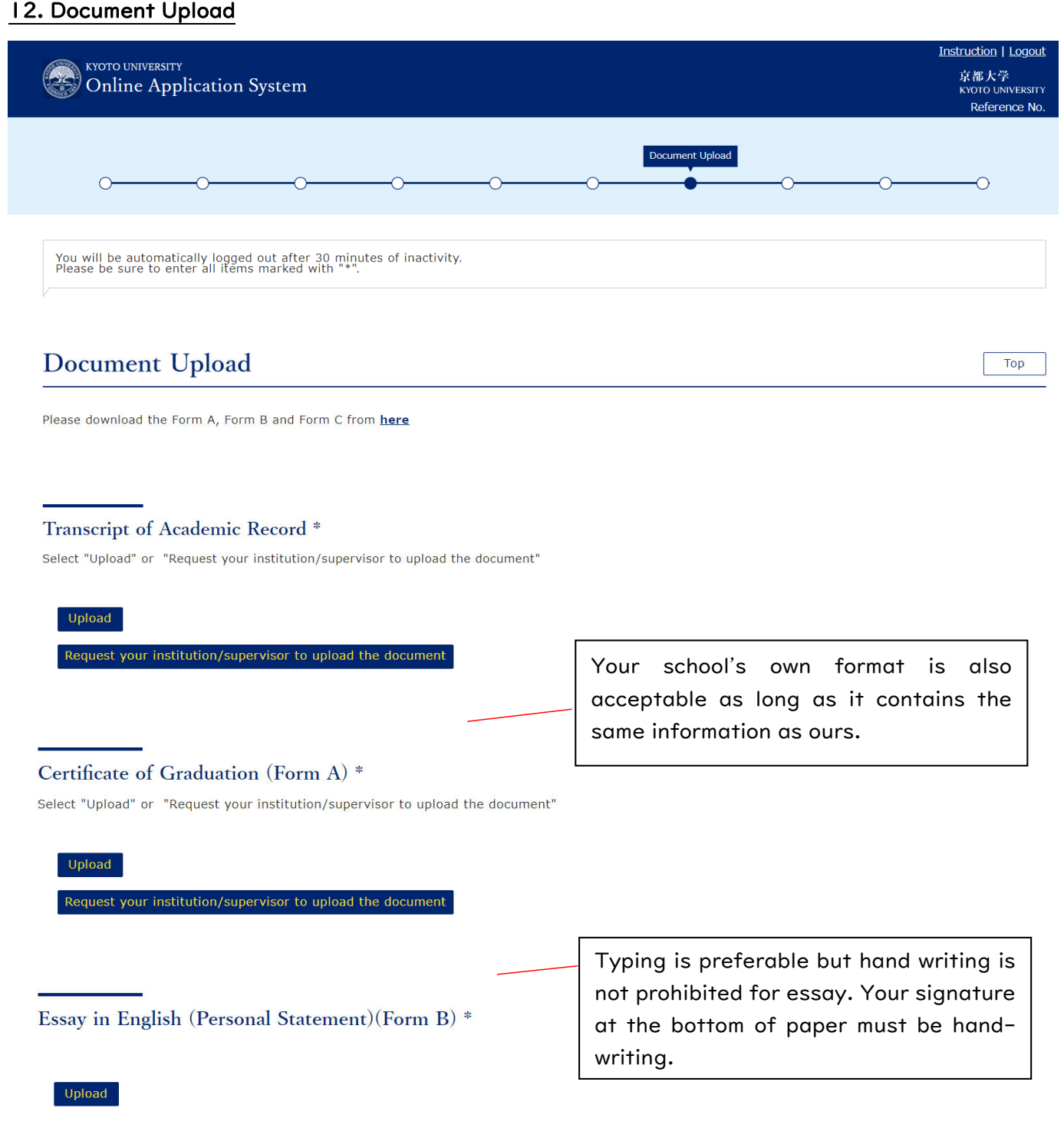

Financial Plan for undergraduate study (Form C) \*

Upload

# <span id="page-16-0"></span>13.Declaration

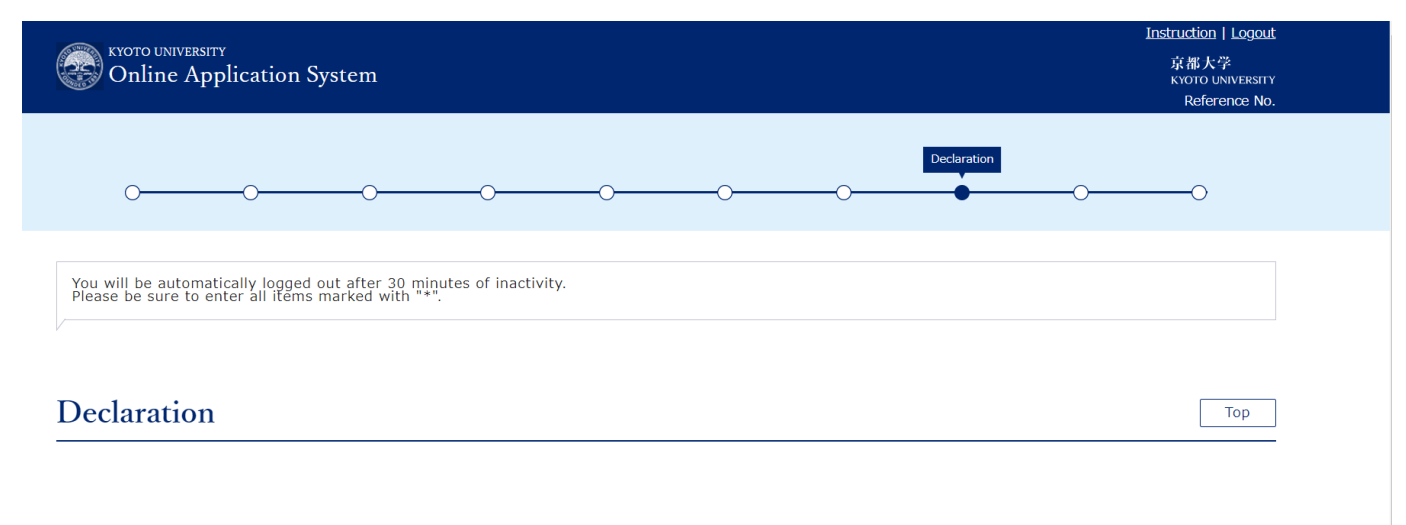

#### Online Statement \*

□ I certify that all of the statements and information I have provided in this application form are truthful and accurate. I understand Kyoto University may discontinue processing my<br>application or retroactively cancel my

# <span id="page-17-0"></span>14. Application Fee

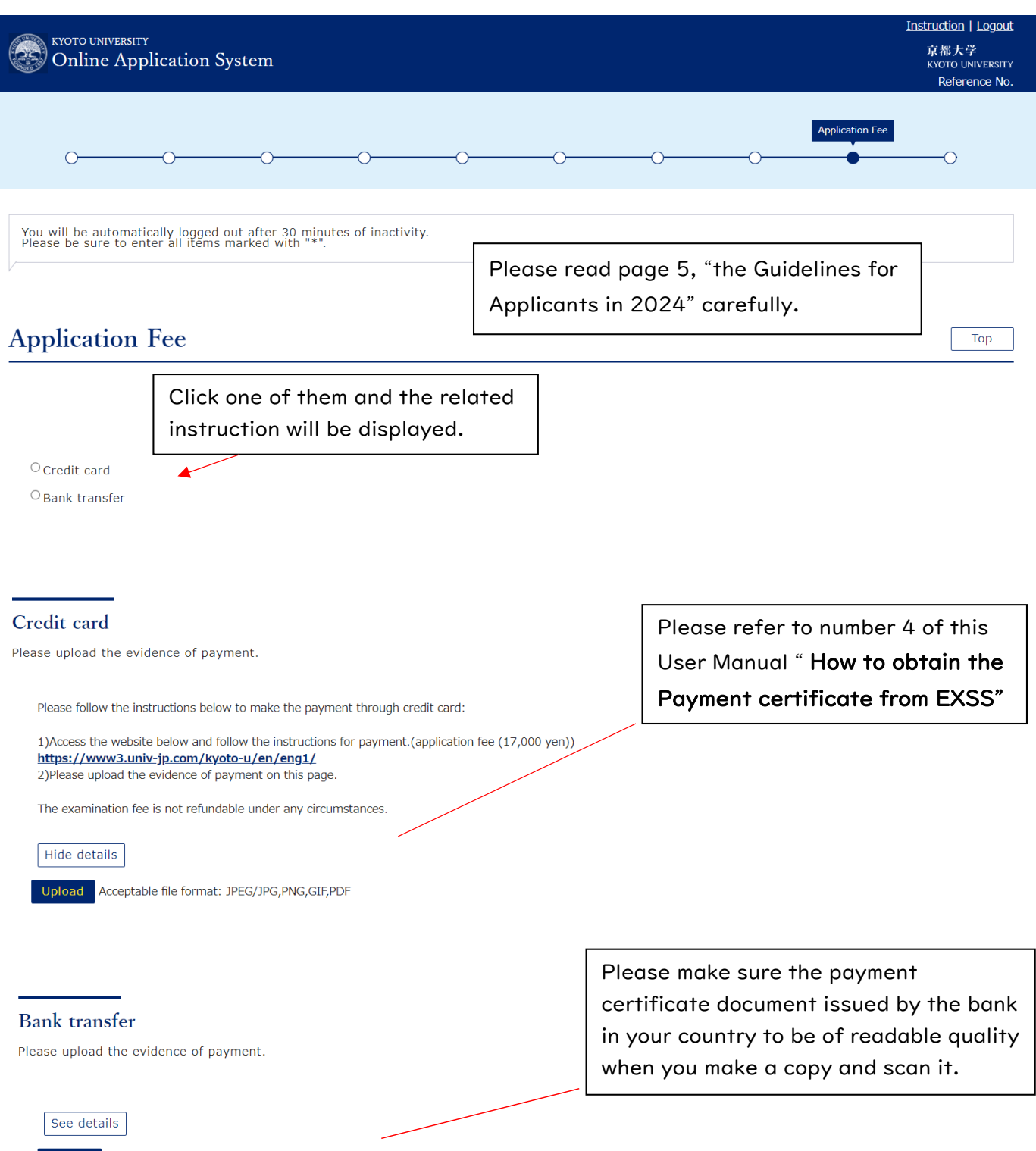

Upload Acceptable file format: JPEG/JPG,PNG,GIF,PDF

### <span id="page-18-0"></span>15. Completion

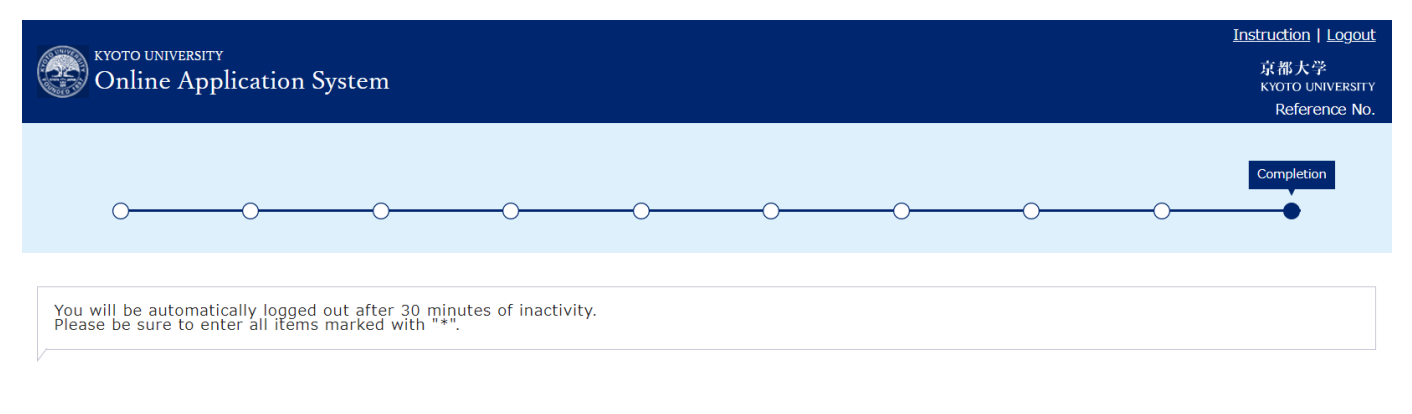

# Completion

Your online application will be completed once you press the "complete" button below. A confirmation e-mail will be sent automatically to your e-mail address. In principle, you cannot change the contents of your application after completion.

Top

You can log into your account page by using your e-mail address and password. Official announcements and inquiries about your application details from the admissions office will be sent to your message box on your account page. If you receive a new message in your message box, a notification e-mail will be sent to your e-mail address. You can also see your application details on your account page.

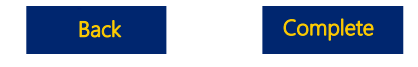